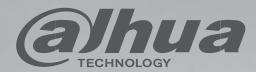

LCD Digital Signage User Manual

DH-LDH32-TAI200 DH-LDH43-TAI200 DH-LDH49-TAI200 DH-LDH55-TAI200

### **Safety Instructions**

#### Safety precautions and maintenance

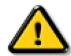

WARNING: Use of controls, adjustments or procedures other than those specified in this documentation may result in exposure to shock, electrical hazards and/or mechanical hazards.

#### Read and follow these instructions when connecting and using your display:

#### **Operation:**

- Keep the display out of direct sunlight and away from stoves or any other heat sources.
- · Remove any object that could fall into ventilation holes or prevent proper cooling of the display's electronics.
- Do not block the ventilation holes on the cabinet.
- When positioning the display, make sure the power plug and outlet are easily accessible.
- When turning off the display by detaching the power cord, wait 6 seconds before re-attaching the power cord for normal operation.
- Ensure the use of an approved power cord provided by DH at all times. If your power cord is missing, please contact your local service center.
- Do not subject the display to severe vibration or high impact conditions during operation.
- Do not knock or drop the display during operation or transportation.

#### **Maintenance:**

- To protect your display from possible damage, do not put excessive pressure on the LCD panel. When moving your display, grasp the frame to lift; do
  not lift the display by placing your hand or fingers on the LCD panel.
- Unplug the display if you are not going to use it for an extensive period of time.
- Unplug the display if you need to clean it with a slightly damp cloth. The screen may be wiped with a dry cloth when the power is off. However, never use organic solvent, such as, alcohol, or ammonia-based liquids to clean your display.
- To avoid the risk of shock or permanent damage to the set, do not expose the display to dust, rain, water or an excessively moist environment.
- If your display becomes wet, wipe it with dry cloth as soon as possible.
- If a foreign substance or water gets in your display, turn the power off immediately and disconnect the power cord. Then remove the foreign substance or water, and send the unit to the maintenance center.
- Do not store or use the display in locations exposed to heat, direct sunlight or extreme cold.
- In order to maintain the best performance of your display and ensure a longer lifetime, we strongly recommend using the display in a location that falls within the following temperature and humidity ranges.
  - Temperature: 0-40°C 32-104°F
  - Humidity: 20-80% RH

**IMPORTANT**: Always activate a moving screen saver program when you leave your display unattended. Always activate a periodic screen refresh application if the unit will display unchanging static content. Uninterrupted display of still or static images over an extended period may cause "burn in", also known as "after-imaging" or "ghost imaging", on your screen. This is a well-known phenomenon in LCD panel technology. In most cases, the "burned in" or "after-imaging" or "ghost imaging" will disappear gradually over a period of time after the power has been switched off.

WARNING: Severe "burn-in" or "after-image" or "ghost image" symptoms will not disappear and cannot be repaired. This is also not covered under the terms of your warranty.

#### Service:

- The casing cover should be opened only by qualified service personnel.
- If there is any need for repair or integration, please contact your local service center.
- Do not leave your display under direct sunlight.

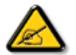

If your display does not operate normally, having followed the instructions set out in this document, please contact a technician or your local service center:

#### Read and follow these instructions when connecting and using your display:

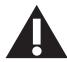

- Unplug the display if you are not going to use it for an extensive period of time.
- Unplug the display if you need to clean it with a slightly damp cloth. The screen many be wiped with a dry cloth when the power is off. However, never use alcohol, solvents or ammonia-based liquids.
- · Consult a service technician if the display does not operate normally when you have followed the instructions in this manual.
- The casing cover should be opened only by qualified service personnel.
- Keep the display out of direct sunlight and away from stoves or any other heat sources.
- Remove any object that could fall into the vents or prevent proper cooling of the display's electronics.
- Do not block the ventilation holes on the cabinet.
- Keep the display dry. To avoid electric shock, do not expose it to rain or excessive moisture.
- When turning off the display by detaching the power cable or DC power cord, wait for 6 seconds before re-attaching the power cable or DC power cord for normal operation..
- To avoid the risk of shock or permanent damage to the set do not expose the display to rain or excessive moisture.
- When positioning the display, make sure the power plug and outlet are easily accessible.
- IMPORTANT: Always activate a screen saver program during your application. If a still image in high contrast remains on the screen for an extended period of time, it may leave an 'after-image' or 'ghost image' on the front of the screen. This is a well-known phenomenon that is caused by the shortcomings inherent in LCD technology. In most cases the afterimage will disappear gradually over a period of time after the power has been switched off. Be aware that the after-image symptom cannot be repaired and is not covered under warranty.

### **CE Declaration of Conformity**

This device complies with the requirements set out in the Council Directive on the Approximation of the Laws of the Member States relating to Electromagnetic Compatibility (2014/30/EU), Low-voltage Directive (2014/35/EU), RoHS directive (2011/65/EU) and Radio Equipment Directive (2014/53/EU).

This product has been tested and found to comply with the harmonized standards for Information Technology Equipment, these harmonized standards published under Directives of Official Journal of the European Union.

#### Warning:

This equipment is compliant with Class A of EN55032/CISPR 32. In a residential environment this equipment may cause radio interference.

#### **ESD Warnings**

When user close to the monitor may cause the equipment discharge and reboot to the display of main menu.

### Federal Communications Commission (FCC) Notice (U.S. Only)

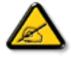

**NOTE:** This equipment has been tested and found to comply with the limits for a Class A digital device, pursuant to part 15 of the FCC Rules. These limits are designed to provide reasonable protection against harmful interference when the equipment is operated in a commercial environment. This equipment generates, uses, and can radiate radio frequency energy and, if not installed and used in accordance with the instruction manual, may cause harmful interference to radio communications. Operation of this equipment in a residential area is likely to cause harmful interference in which case the user will be required to correct the interference at his own expense.

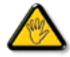

Changes or modifications not expressly approved by the party responsible for compliance could void the user's authority to operate the equipment.

Use only an RF shielded cable that was supplied with the display when connecting this display to a computer device.

To prevent damage which may result in fire or shock hazard, do not expose this appliance to rain or excessive moisture.

This device complies with Part 15 of the FCC Rules. Operation is subject to the following two conditions: (1) This device may not cause harmful interference, and (2) this device must accept any interference received, including interference that may cause undesired operation.

#### **Europe - EU Declaration of Conformity**

This device complies with the essential requirements of the Radio Equipment Directive (2014/53/EU). The following test methods have been applied in order to prove presumption of conformity with the essential requirements of the Radio Equipment Directive (2014/53/EU):

- EN60950-1

Safety of Information Technology Equipment

- EN 62311

Assessment of electronic and electrical equipment related to human exposure restrictions for electromagnetic fields (0 Hz-300 GHz)

- EN 300 328 (For 802.11b/g/n)

Electromagnetic compatibility and Radio spectrum Matters (ERM); Wideband Transmission systems; Data transmission equipment operating in the 2,4 GHz ISM band and using spread spectrum modulation techniques; Harmonized EN covering essential requirements under article 3.2 of the R&TTE Directive

- EN 301 489-17

Electromagnetic compatibility and Radio spectrum Matters (ERM); ElectroMagnetic Compatibility (EMC) standard for radio equipment and services; Part 17: Specific conditions for 2,4 GHz wideband transmission systems and 5 GHz high performance RLAN equipment

- EN 301 489-1

Electromagnetic compatibility and Radio Spectrum Matters (ERM); ElectroMagnetic Compatibility (EMC) standard for radio equipment and services; Part 1: Common technical requirements

#### Canada:

Industry Canada statement:

This device complies with RSS-247 of the Industry Canada Rules. Operation is subject to the following two conditions: (1) This device may not cause harmful interference, and (2) this device must accept any interference received, including interference that may cause undesired operation.

Ce dispositif est conforme à la norme CNR-247 d'Industrie Canada applicable aux appareils radio exempts de licence. Son fonctionnement est sujet aux deux conditions suivantes: (1) le dispositif ne doit pas produire de brouillage préjudiciable, et (2) ce dispositif doit accepter tout brouillage reçu, y compris un brouillage susceptible de provoquer un fonctionnement in

### Electric, Magnetic and Electromagnetic Fields ("EMF")

- 1. We manufacture and sell many products targeted at consumers, which, like any electronic apparatus, in general have the ability to emit and receive electromagnetic signals.
- 2. One of our leading Business Principles is to take all necessary health and safety measures for our products, to comply with all applicable legal requirements and to stay well within the EMF standards applicable at the time of producing the products.
- 3. We are committed to develop, produce and market products that cause no adverse health effects.
- 4. We confirm that if its products are handled properly for their intended use, they are safe to use according to scientific evidence available today.
- 5. We play an active role in the development of international EMF and safety standards, enabling us to anticipate further developments in standardization for early integration in its products.

#### Information for U.K. only

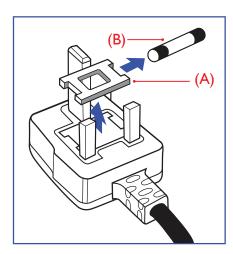

#### WARNING - THIS APPLIANCE MUST BE EARTHED.

#### Important:

This apparatus is supplied with an approved moulded 13A plug. To change a fuse in this type of plug proceed as follows:+

- 1. Remove fuse cover and fuse.
- 2. Fit new fuse which should be a BS 1362 5A,A.S.T.A. or BSI approved type.
- 3. Refit the fuse cover.

If the fitted plug is not suitable for your socket outlets, it should be cut off and an appropriate 3-pin plug fitted in its place.

If the mains plug contains a fuse, this should have a value of 5A. If a plug without a fuse is used, the fuse at the distribution board should not be greater than 5A.

NOTE: The severed plug must be destroyed to avoid a possible shock hazard should it be inserted into a 13A socket elsewhere.

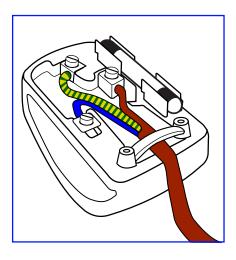

#### How to connect a plug

The wires in the mains lead are coloured in accordance with the following code:

BLUE - "NEUTRAL" ("N")

BROWN - "LIVE" ("L")

GREEN & YELLOW - "EARTH" ("E")

- 1. The GREEN & YELLOW wire must be connected to the terminal in the plug which is marked with the letter "E" or by the Earth symbol or coloured GREEN or GREEN & YELLOW.
- 2. The BLUE wire must be connected to the terminal which is marked with the letter "N" or coloured BLACK.
- The BROWN wire must be connected to the terminal which marked with the letter "L" or coloured RED.

Before replacing the plug cover, make certain that the cord grip is clamped over the sheath of the lead - not simply over the three wires.

### North Europe (Nordic Countries) Information

Placering/Ventilation

#### **VARNING:**

FÖRSÄKRA DIG OM ATT HUVUDBRYTARE OCH UTTAG ÄR LÄTÅTKOMLIGA, NÄR DU STÄLLER DIN UTRUSTNING PÅPLATS.

Placering/Ventilation

#### **ADVARSEL:**

SØRG VED PLACERINGEN FOR, AT NETLEDNINGENS STIK OG STIKKONTAKT ER NEMT TILGÆNGELIGE.

Paikka/Ilmankierto

#### **VAROITUS:**

SIJOITA LAITE SITEN, ETTÄ VERKKOJOHTO VOIDAAN TARVITTAESSA HELPOSTI IRROTTAA PISTORASIASTA.

Plassering/Ventilasjon

#### **ADVARSEL:**

når dette utstyret plasseres, må du passe på at kontaktene for stømtilførsel er lette å nå.

#### **End-of-Life Disposal**

Your new Public Information Display contains materials that can be recycled and reused. Specialized companies can recycle your product to increase the amount of reusable materials and to minimize the amount to be disposed of.

Please find out about the local regulations on how to dispose of your old display from your local DH dealer.

#### (For customers in Canada and U.S.A.)

This product may contain lead and/or mercury. Dispose of in accordance to local-state and federal regulations. For additional information on recycling contact www.eia.org (Consumer Education Initiative)

#### Waste Electrical and Electronic Equipment-WEEE

#### Attention users in European Union private households

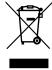

This marking on the product or on its packaging illustrates that, under European Directive 2012/19/EU governing used electrical and electronic appliances, this product may not be disposed of with normal household waste. You are responsible for disposal of this equipment through a designated waste electrical and electronic equipment collection. To determine the locations for dropping off such waste electrical and electronic, contact your local government office, the waste disposal organization that serves your household or the store at which you purchased the product.

#### **Attention users in United States:**

Please dispose of according to all Local, State and Federal Laws. For the disposal or recycling information, contact: www.mygreenelectronics.com or www. eiae.org.

#### **End of Life Directives-Recycling**

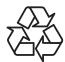

Your new Public Information Display contains several materials that can be recycled for new users.

Please dispose of according to all Local, State, and Federal laws

#### **Batteries**

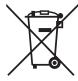

For EU:The crossed-out wheeled bin implies that used batteries should not be put to the general household waste! There is a separate collection system for used batteries, to allow proper treatment and recycling in accordance with legislation.

Please contact your local authority for details on the collection and recycling schemes.

For Switzerland: The used battery is to be returned to the selling point.

For other non-EU countries: Please contact your local authority for correct method of disposal of the used battery.

According to EU directive 2006/66/EC, the battery can't be disposed improperly. The battery shall be separated to collect by local service.

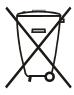

Após o uso, as pilhas e/ou baterias deverão ser entregues ao estabelecimento comercial ou rede de assistência técnica autorizada.

## **Table Of Contents**

| 1. | Unpad  | cking and Installation                               | 1  |
|----|--------|------------------------------------------------------|----|
|    | 1.1.   | Unpacking                                            | 1  |
|    | 1.2.   | Package Contents                                     | 1  |
|    | 1.3.   | Installation Notes                                   | 1  |
|    | 1.4.   | Installing and Removing Table Stands (optional).     | 2  |
|    | 1.5.   | Mounting on a Wall                                   | 3  |
|    |        | 1.5.1. VESA Grid                                     | 3  |
|    | 1.6.   | Mounting in Portrait Position                        | 4  |
| 2. | Parts  | and Functions                                        | 5  |
|    | 2.1.   | Control Panel                                        | 5  |
|    | 2.2.   | Input/Output Terminals                               | 6  |
|    | 2.3.   | Remote Control                                       | 7  |
|    |        | 2.3.1. Inserting the batteries in the remote control | 9  |
|    |        | 2.3.2. Handling the remote control                   |    |
|    |        | 2.3.3. Operating range of the remote contro          | l9 |
| 3. | Conn   | ecting External Equipment                            | 10 |
|    | 3.1.   | Connecting External Equipment (DVD/VCR/VCD)          |    |
|    |        | 3.1.1. Using HDMI/VGA video input                    |    |
|    | 3.2.   | Connecting a PC                                      |    |
|    |        | 3.2.1. Using HDMI/VGA input                          |    |
| 4. | Basic  | Operations                                           | 11 |
|    | 4.1.   | Booting Up and Shutting Down                         |    |
|    | 4.2.   | Initializing Signage                                 | 11 |
|    | 4.3.   | Logging in System                                    |    |
|    | 4.4.   | Operating Quick Tool Bar                             | 11 |
|    | 4.5.   | Configuring Date & Time                              | 12 |
|    | 4.6.   | Displaying Programs                                  | 12 |
| 5. | Confi  | guring System Settings                               | 16 |
|    | 5.1.   | Configuring Visual & Audio Parameters                | 16 |
|    | 5.2.   | Selecting Input Source                               | 17 |
|    | 5.3.   | Selecting System Language                            | 17 |
| 6. | Syster | n Maintenance                                        | 17 |
|    | 6.1.   | Maintenance Requirements                             | 17 |
|    | 6.2.   | Modifying Password                                   | 17 |
|    | 6.3.   | Rebooting Your Signage                               | 17 |
|    | 6.4.   | Configuring Auto Reboot Time                         | 18 |
|    | 6.5.   | Upgrading System                                     | 18 |
|    | 6.6.   | Restoring Your Signage to Factory Settings           | 18 |
| 7. | Input  | Mode                                                 | 18 |
| 8. | leanin | g and Troubleshooting                                | 19 |
|    | 8.1.   |                                                      |    |

| 8.2. | Troubleshooting20 |
|------|-------------------|
|      |                   |

| 9. | Technical Spe | cifications2 | 1 |
|----|---------------|--------------|---|
|----|---------------|--------------|---|

### 1. Unpacking and Installation

### 1.1. Unpacking

- This product is packed in a carton, together with the standard accessories.
- Any other optional accessories will be packed separately.
- Due to the size and weight of this display it is recommended for two people to move it.
- After opening the carton, ensure that the contents are complete and in good condition.

### 1.2. Package Contents

Please verify that you received the following items with your package content:

- LCD display
- Remote control
- Power cord (1.8 m)
- Logo
- HDMI Cable(1.8m)
- User Manual

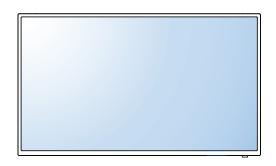

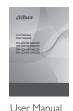

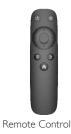

\* The supplied power cord varies depending on destination.

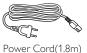

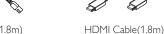

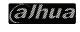

Logo

Display design and accessories may differ from those illustrated above.

#### NOTES:

- For all other regions, apply a power cord that conforms to the AC voltage of the power socket and has been approved by and complies with the safety regulations of the particular country (Type H05VV-F, 2G or 3G, 0.75 or 1mm<sup>2</sup> should be used ).
- You might like to save the package box and packing material for shipping the display.

#### 1.3. Installation Notes

- Due to the high power consumption, always use the plug exclusively designed for this product. If an extended line is required, please consult your service agent.
- The product should be installed on a flat surface to avoid tipping. The distance between the back of the product and the wall should be maintained for proper ventilation. Avoid installing the product in the kitchen, bathroom or any other places with high humidity so as not to shorten the service life of the electronic components.
- The product can normally operate only under 3000m in altitude. In installations at altitudes above 3000m, some abnormalities may be experienced.

<sup>\*</sup> Differences according to regions.

### 1.4. Installing and Removing Table Stands (optional)

#### To install table stands:

#### Step 1- Put on the table

Lay a protective sheet on the table, whick was wrapped arround the display when it was packaged, beneach the screen surface so as not to scratch the screen face.

#### Step 2- Fix the tube to the display (by using M6xL41 screws)

Please refer to the following drawing to know the position of screws.

#### Step 3- Set up the stand (by using thumb)

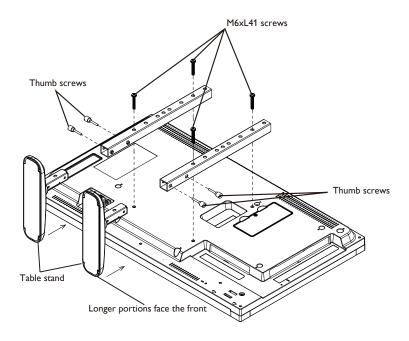

#### To remove table stands:

- 1. Power off the display.
- 2. Spread a protective sheet on a flat surface.
- 3. Place the display face-down on the protective sheet.
- 4. Remove screws using a screwdriver and place them in a safe place for reuse.

### 1.5. Mounting on a Wall

To mount this display to a wall, you will have to obtain a standard wall-mounting kit (commercially available). We recommend using a mounting interface that complies with TUV-GS and/or UL1678 standard.

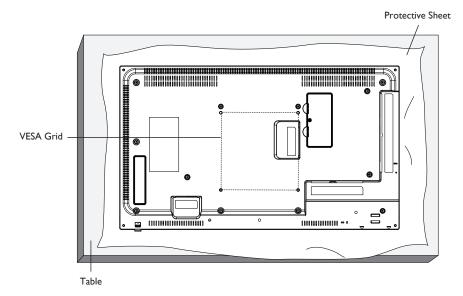

- 1. Lay a protective sheet on a table, which was wrapped around the display when it was packaged, beneath the screen surface so as not to scratch the screen face.
- 2. Ensure you have all accessories for mounting this display (wall mount, ceiling mount, table stand, etc).
- 3. Follow the instructions that come with the base mounting kit. Failure to follow correct mounting procedures could result in damage to the equipment or injury to the user or installer. Product warranty does not cover damage caused by improper installation.
- 4. For the wall-mounting kit, use M6 mounting screws (having a length 10 mm longer than the thickness of the mounting bracket) and tighten them securely.

#### 1.5.1. **VESA** Grid

| DH-LDH32-TAI200 | 200(H) × 200(V) mm |
|-----------------|--------------------|
| DH-LDH43-TAI200 | 400(H) × 400(V) mm |
| DH-LDH49-TAI200 | 400(H) × 400(V) mm |
| DH-LDH55-TAI200 | 400(H) × 400(V) mm |

#### **Caution:**

To prevent the display from falling:

- For wall or ceiling installation, we recommend installing the display with metal brackets which are commercially available. For detailed installation instructions, refer to the guide received with the respective bracket.
- To lessen the probability of injury and damage resulting from fall of the display in case of earthquake or other natural disaster, be sure to consult the bracket manufacturer for installation location.

#### Ventilation Requirements for enclosure locating

To allow heat to disperse, leave space between surrounding objects as shown in the diagram below.

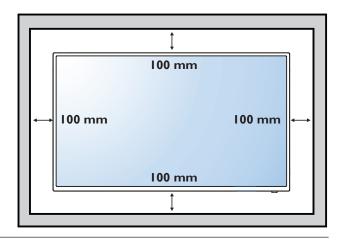

### 1.6. Mounting in Portrait Position

This display can be installed in portrait position.

- 1. Remove the table stand, if attached.
- 2. Rotate 90 degrees counter-clockwise .

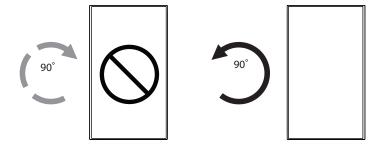

NOTE: When installing the display on a wall, please consult a professional technician for proper installation. We accept no liability for installations not performed by a professional technician.

### 2. Parts and Functions

### 2.1. Control Panel

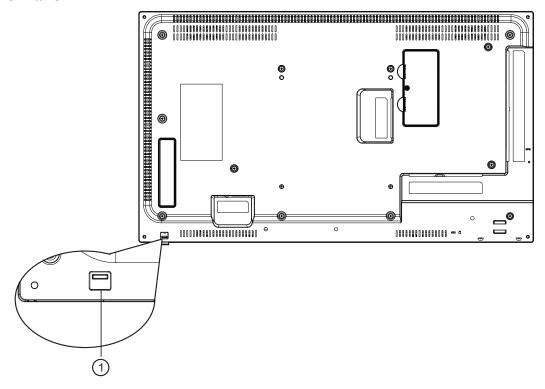

#### 1 Remote control sensor and power status indicator

- Receives command signals from the remote control.
- Indicates the operating status of the display:
  - Lights green when the display is turned on
  - Lights green when the display is in standby mode
  - Lights off when the main power of the display is turned off
- Pull down the lens to have better remote control performance and easy to observe the light information of power status.
- Push up the lens before mounting the display for video wall application.
- · Pull/Push the lens until hearing the click sound.

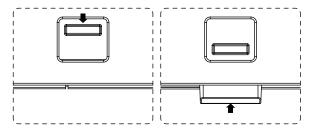

### 2.2. Input/Output Terminals

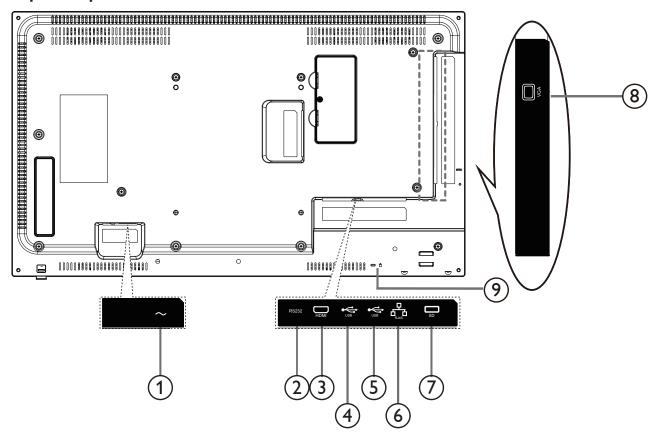

1 AC IN

AC power input from the wall outlet.

#### **2** RS232 IN

RS232 control signal input.

#### (3) HDMI

HDMI signal input.

#### 4/5 USB PORT

Connect your USB storage device.

#### **6** RJ-45

Network interface.

#### **7** SD

Connect your SD CARD.

#### **®VGA IN**

VGA input.

#### **9 SECURITY LOCK**

Used for security and theft prevention.

#### 2.3. Remote Control

For devices of specified models, you can use remote controls to operate them. There are two kinds of remote controls. Refer to one of them according to the remote control you have received. See Appendix figure 1-1 Appendix figure 1-1 Remote control appearance

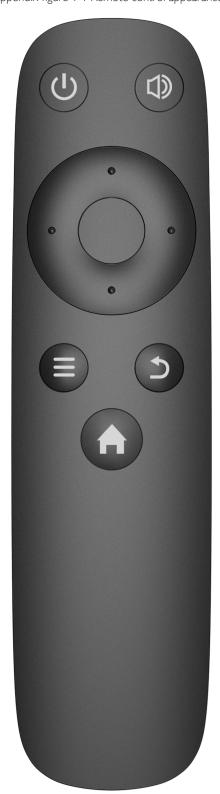

### Appendix table 1-1 Buttons description

| Operation Item                            | Buttons Needed                                                                                                    |  |  |
|-------------------------------------------|----------------------------------------------------------------------------------------------------|--|--|
| Turning on/off device                     | Press U.                                                                                                    |  |  |
| Turn on/off device screen                 | Hold of for three seconds.                                                                                                    |  |  |
| Adjusting volume                          | <ul> <li>Volume up: Press and press right arrow button.</li> <li>Volume down: Press and press left arrow button.</li> </ul>                                                                                                    |  |  |
| Typing password to log                    | <ol> <li>When you find the screen is locked, you can use your remote control to type the password.</li> <li>Press on your remote control.</li> <li>The "Login" interface is displayed.</li> <li>Operate arrow keys and move pointer to password box, and type password.</li> <li>Move pointer to Done on virtual keyboard.</li> <li>Move pointer to OK and press on your remote control to log in the device.</li> </ol> |  |  |
| Returning to the previous interface       | Press Esc or .                                                                                                    |  |  |
| Returning to the main menu                | Press 🖍                                                                                                    |  |  |
| Representing the frequently used tool bar | Press , operate the left/right arrow keys to select a function you want.                                                                                                    |  |  |

Note: In the HDMI/VGA signal, only the work.

### Remote control use

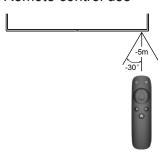

When using a remote control, let the remote control lens down, and then press it close to the monitor, and point to the remote sensor. Ensure that the sight between the remote control and the monitor is not obstructed by furniture, walls, or other objects.

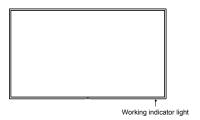

(The shape of the product will vary between the models, please take the actual machine as the standard!)

Open monitor

· Please insert the power cord into the AC power outlet.

#### 2.3.1. Inserting the batteries in the remote control

The remote control is powered by two 1.5V AAA batteries.

To install or replace batteries:

- 1. Press and then slide the cover to open it.
- 2. Align the batteries according to the (+) and (-) indications inside the battery compartment.
- 3. Replace the cover.

#### **Caution:**

The incorrect use of batteries can result in leaks or bursting. Be sure to follow these instructions:

- Place "AAA" batteries matching the (+) and (-) signs on each battery to the (+) and (-) signs of the battery compartment.
- Do not mix battery types.
- Do not combine new batteries with used ones. It causes shorter life or leakage of batteries.
- Remove the dead batteries immediately to prevent them from liquid leaking in the battery compartment. Don't touch exposed battery acid, as it can damage your skin.

NOTE: If you do not intend to use the remote control for a long period, remove the batteries.

#### 2.3.2. Handling the remote control

- Do not subject to strong shock.
- Do not allow water or other liquid to splash the remote control. If the remote control gets wet, wipe it dry immediately.
- · Avoid exposure to heat and steam.
- Other than to install the batteries, do not open the remote control.

#### 2.3.3. Operating range of the remote control

Point the top of the remote control toward the display's remote control sensor when pressing a button.

Use the remote control within a distance of less than 2m/6.5ft from the display's sensor, and a horizontal and vertical angle of less than 30 degrees.

NOTE: The remote control may not function properly when the remote control sensor on the display is under direct sunlight or strong illumination, or when there is an obstacle in the path of signal transmission.

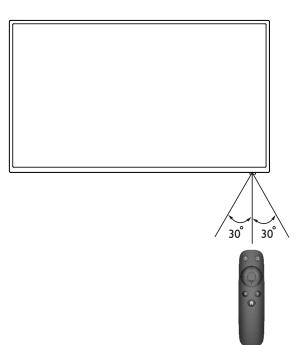

## 3. Connecting External Equipment

### 3.1. Connecting External Equipment (DVD/VCR/VCD)

### 3.1.1. Using HDMI/VGA video input

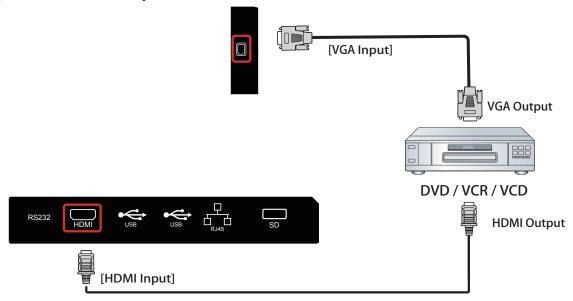

### 3.2. Connecting a PC

### 3.2.1. Using HDMI/VGA input

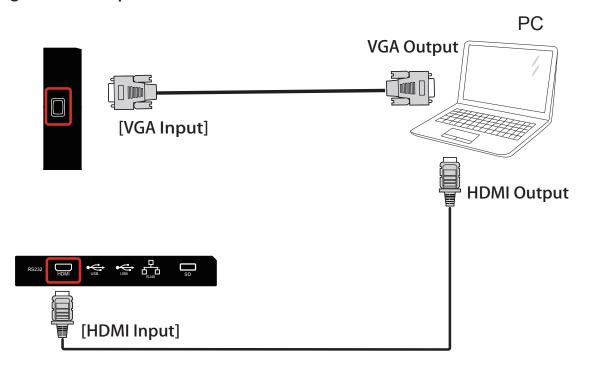

### 4. Basic Operations

The Signage's operation system is developed based on the Android OS. You can connect the Signage to the online platform of information release & management. Then you can use the platform to release a multi-media program to the Signage, turn on/off the Signage and reboot the Signage. You can implement the operations such as local release, app management and system setting.

#### 4.1. Booting Up and Shutting Down

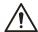

- Before booting up the Signage, check if input voltage matches rated voltage of the Device.
- Refer to international standard to offer the power input (power input that is with stable power value and less interference) to ensure the device works stably and prolong its service life.
- To boot up the Signage: Plug the power line into a socket.
- To shut down: Unplug the line.

### 4.2. Initializing Signage

When you are opening the Signage for the first time or you have allowed your system to be restored the factory settings, you need to initialize the Signage. Only after that can you operate and configure your Signage.

Step 1 Plug the Signage's power line into a socket.

The Signage boots up and the Device Initialization interface is displayed. See Figure 4-1.

Figure 4-1The device initialization interface

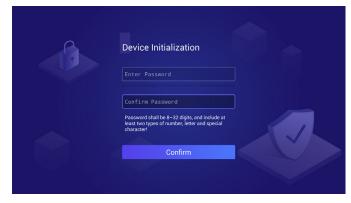

Step 2 Type your password and type it again to confirm it.

Step 3 Click Done on your virtual keyboard.

Click Confirm on the Device Initialization interface.

Initialization begins. After that, the main menu is displayed. See Figure 4-2.

Figure 4-2 Main menu

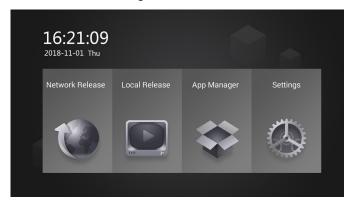

#### 4.3. Logging in System

The system will be locked automatically under each of the following conditions:

- Plug the Signage's power line into a socket (or turn on the Signage with your remote control).
- · Do not operate the device for the time you have set.
- Lock the screen manually.

You need to type your password to unlock the system.

Step 1 Click any position on the screen.

The Login interface is displayed. See Figure 4-3.

Figure 4-3 The login interface

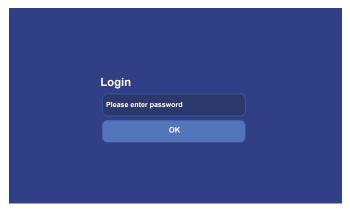

Step 2 Type your password.

Step 3 Click Save.

The main menu or the interface before the system is locked is displayed.

### 4.4. Operating Quick Tool Bar

Move your pointer to the bottom of any an interface to display the quick tool bar. See Figure 4-4 and Table 4-1 for details.

Figure 4-4 Quick tool bar

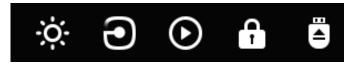

Table 4-1 Description of quick tool bar

| Icon     | Description                                                              |
|----------|--------------------------------------------------------------------------|
| ·Ó:      | Click this icon to adjust the backlight value.                           |
| 9        | Click this icon to select an input source from "Local" 、 "HDMI" or "VGA" |
| $\odot$  | Click this icon to enter the quick play interface.                       |
| <b>₽</b> | Click this icon to lock your Signage.                                    |
|          | Click this icon to disconnect your USB from the Signage.                 |

### 4.5. Configuring Date & Time

You can set date and time for your device. Remember to select a correct time zone based on where the device lies.

Step 1 In the main menu, select Settings > Date & Time.

The Date & Time interface is displayed. See Figure 4-5.

Figure 4-5 The date & time interface

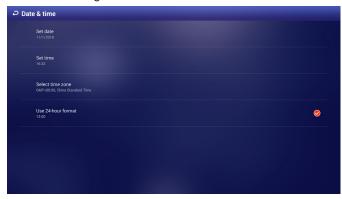

Step 2 Set date, time and time zone. You can also enable the 24-hour display format here.

Your settings will take effect at once.

### 4.6. Displaying Programs

Connect the Signage to the platform and then you use the platform to send programs to your Signage. Or, you can insert a USB drive into the Signage and operate the Signage to play the videos & pictures in the USB.

4.6.1 Displaying Programs from Platform

4.6.1.1 Procedure

Figure 4-6 Procedure

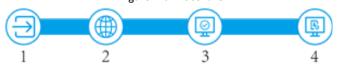

Table 4-2 Procedure description

| No. | Description                    | No. | Description                      |
|-----|--------------------------------|-----|----------------------------------|
| 1   | Logging in                     | 2   | Connecting Signage to network    |
| 3   | Connecting Signage to platform | 4   | Receiving programs from platform |

4.6.1.2 Connecting Signage to Network

4.6.1.2.1 Connecting Signage to Network

Connect your device to network by Ethernet, WLAN, 4G or Virtual Private Network (VPN).

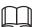

After your Signage is networked, it can be used as a hotspot for other devices

Step 1 In main menu, select Settings > Network Setting. The Network Setting interface is displayed. See Figure 4-7.

Figure 4-7 The network setting interface

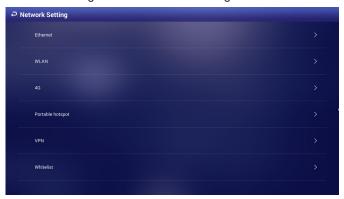

Step 2 Select and configure the network type you want to use. See Table 4-3 for details.

Table 4-3 Network types description

| Table 1-3 Network types description |                                                                                                    |  |  |
|-------------------------------------|----------------------------------------------------------------------------------------------------|--|--|
| Network<br>Type                     | Description                                                                                                    |  |  |
| Ethernet                            | Connect your Signage to network by Ethernet and there are two kinds of methods for you to give an IP to your Signage.  • DHCP: When there is a DHCP server in the network, after selecting the DHCP option, the Signage automatically obtains IP address from the DHCP server. |  |  |
|                                     | Static IP: After selecting Static IP, respectively click IP ADDRESS, DEFAULT GATEWAY or NETMASK and enter the IP address, default gateway and net mask according to the network plan.                                                                                          |  |  |
| WLAN                                | Connect your Signage to network by Wi-Fi.                                                                                                    |  |  |
|                                     | Click to turn on Wi-Fi first. Then, to connect                                                                                                    |  |  |
|                                     | your Signage to network, you can:                                                                                                    |  |  |
|                                     | Click a given Wi-Fi, type its password and click<br>Connect.                                                                                                    |  |  |
|                                     | Or you can add a Wi-Fi manually: click to                                                                                                    |  |  |
|                                     | display the Add Network interface. Then type Network SSID and select Security from None, WEP, WPA/WPA2 PSK and 802.1x EAP. Click Save to finish configuration                                                                                                    |  |  |
| 4G                                  | You can connect a 4G mobile network card to your device and select Data Enabled to finally get your device networked.                                                                                                    |  |  |
| VPN                                 | Connect your device to VPN. Then your device can get programs from VPN.                                                                                                    |  |  |

#### 4.6.1.2.2 Configuring Whitelist

Configure the IP that are allowed to access the Signage, and only IP addresses in the whitelist can access the Signage. This is to enhance data security.

Step 1 In main menu, click Settings > Network Setting > Whitelist. The Whitelist interface is displayed.

Step 2 Click to enable whitelist and make it take effect officially.

Step 3 Add an IP address to your whitelist.

1) Click

The Add Whitelist interface is displayed. See Figure 4-8.

Figure 4-8 The add whitelist interface

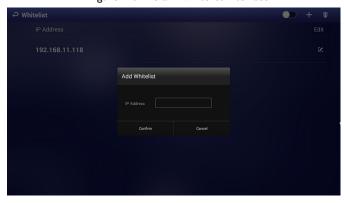

- 2) Type an IP address.
- 3) Click Confirm.

The IP address you have added is displayed.

Repeat Step 3 to add multiple IP addresses to your whitelist.

#### 4.6.1.3 Connecting Signage to platform

Connect the Signage to the platform. Then you can use the platform to send programs.

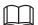

To use the platform to send programs, stop playing programs from the USB drive first.

#### Preparation

- Your Signage and the platform have been connected to each other.
   To connect Signage to network, see "4.6.1.2.1 Connecting Signage to Network."
- Ensure the platform's IP address has been added to your whitelist if you have enabled it. To configure whitelist, see "4.6.1.2.2 Configuring Whitelist."

#### Procedure

Step 1 In main menu, click Network Release.

The Platform Address interface is displayed. See Figure 4-9.

Figure 4-9 The platform address interface

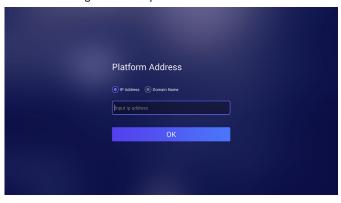

- Step 2 Type the platform's IP address or domain name.
- Step 3 Click OK.
- Step 4 Receive programs from the platform.
- 4.6.2 Displaying Programs from USB Drive
- 4.6.2.1 Releasing Programs by General Templates

4.6.2.1.1 Quick Play

Use the given templates to quickly release information.

#### Preparation

You have inserted your USB into the Signage. You need to previously prepare images or videos in your USB and you must save them under a file named after "USBPLAY."

#### Procedure

Step 1 In the main menu, select Local Release > General > Quick Play.

The Quick Play interface is displayed. See Figure 4-10.

Figure 4-10 The quick play interface

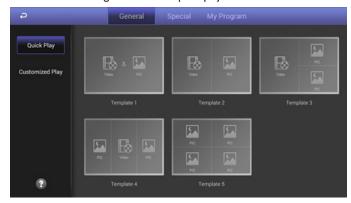

Step 2 Select a template.

The system will display images & videos information according to their layout in the template. And, an image is displayed for 10 seconds by default and a video to the end.

#### 4.6.2.1.2 Customized Play

Define your own templates to release information.

Step 1 In the main menu, select Local Release > General > Customized Play.

The Customized Play interface is displayed. See Figure 4-11.

Figure 4-11 The customized play interface

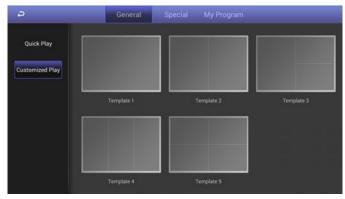

Step 2 Click a template you want to define.

The template's interface ready for configuration is displayed.

Step 3 Define the template.

1) Click a to configure this region's display sequence and content.

A program waiting box of images & videos is displayed. See Figure 4-12.

Figure 4-12 The program waiting box

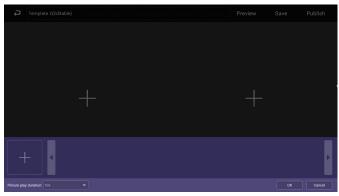

2) Click + on the lower left corner.

The "File Manager" interface is displayed.

3) Then you can select an image or a video and upload it to the program waiting box.

Then, you can select duration of displaying an image from 5s, 10s, 20s, 30s and 60s. Images are displayed for 10 seconds by default and videos to the end.

You can repeat 2)-3) to upload multiple images or videos to the program waiting box.

4) Click OK.

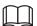

If there are multiple separate regions in your template which can be identified by the sign (find and add the sign in your manual), to make the template effective, you need to repeat step1-4 to add programs for other regions.

Step 4 Operate the template you have almost finished. On the upper right corner of the current interface:

- Click Preview to preview your template.
- Click Save to save your template. You can view and use the template in Local Release > My Program then.

• Click Publish to play your template immediately.

#### 4.6.2.2 Releasing Programs by Special Use Templates

There are six special use templates, including "Face Attendance", "Catering & Life", "Special Offer & Promotion", "Brand Publicity", "Supermarket & Hotel", and "Info & News", each of which conforms to a specific scenario. Select according to your needs.

- For configuration of "Face Attendance" template, see "4.6.2.2.1 Configuring Face Attendance Template."
- For configuration of other five templates, see "4.6.2.2.2 Configuring Other Five Templates."

#### 4.6.2.2.1 Configuring Face Attendance Template

Add a camera channel, and face information captured by the camera will be displayed, such as the similarity between the face captured and face saved in the database, and capture time.

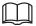

The 29-inch and 37-inch devices do not support the face attendance function.

#### Preparation

- Your camera can do the face detection and face comparison and its face database is ready.
- You Signage, your camera and the DSS (or PSS, or IVSS) have been connected to each other:
- When you choose to connect your camera to the Signage by DSS or PSS, you need to operate DSS or PSS to give out a registration code to your Signage to achieve the connection between the DSS or PSS and your Signage.

#### Procedure

Step 1 In the main menu, select Local Release > Special.

The Special interface is displayed.

Step 2 Click Face Attendance, and the face attendance template is displayed. See Figure 4-13.

Figure 4-13 Configuring face attendance template

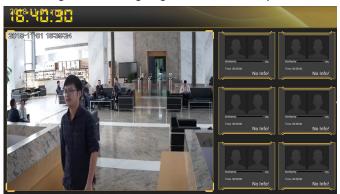

Step 3 Click

The Add Device interface is displayed. See Figure 4-14.

Figure 4-14 The add device interface

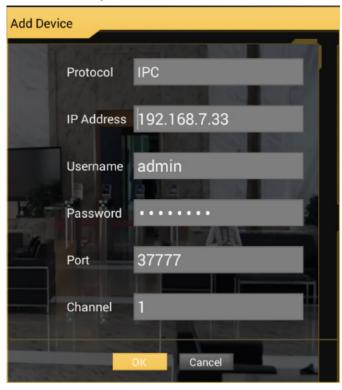

Step 4 Configure the parameters. See Table 4-4.

Table 4-4 Parameter description

| Parameter                                          | Description                                                                                                    |  |  |  |
|----------------------------------------------------|----------------------------------------------------------------------------------------------------|--|--|--|
| Protocol                                           | According to the connection method you want between the camera and your Signage, you can select from IPC, DSS, PSS and IVSS.   |  |  |  |
|                                                    | If you want to connect the camera directly to your device, you can select IPC.                                                 |  |  |  |
|                                                    | If you want to connect the camera to your device<br>by the third-party platform or device, you can<br>select DSS, PSS or IVSS. |  |  |  |
| IP Address Address of your camera or the platform. |                                                                                                    |  |  |  |
| User Name                                          | You need to fill in the two items when you select IPC                                                                          |  |  |  |
| Password                                           | or IVSS as the Protocol.                                                                                                    |  |  |  |
| Port                                               | Port number when you log in your camera or the platform.                                                                       |  |  |  |

### Channel You need to configure this parameter only when you select IPC or IVSS as the Protocol. When you select IPC as the Protocol, you directly connect only one IPC to the device. Fill 1 in the Channel box. When you select IVSS as the Protocol, to determine the channel number you want: 1. Type http://XXX /cgi-bin/LogicDeviceManager. cgi?action=getCameraAll ("XXX" refers to the IP address of IVSS) in your browser to view the channels. 2. Determine the channel which you want to add to your device. 3. Add 1 to the channel's UniqueChannel value. 4. Fill the new value in the Channel box. Registration Code You need to configure this parameter only when you select DSS or PSS as the Protocol. Registration code given by the DSS platform or Smart PSS client side to the Signage.

Step 5 Click OK.

After adding the camera to the face attendance template successfully, the live camera shooting image and face comparison information is displayed.

- Connect you Signage to the camera by IPC or IVSS, and there will be only one camera's shooting image.
- Connect you device to the camera by DSS or PSS, and there will be at most four cameras' shooting images (numbers of cameras' shooting windows vary with numbers of cameras attached to the platform). To attach a camera to the platform, see platform's user manual

#### Click on the camera shooting image, you can:

- Click Change Device to configure a new camera shooting window.
- Click Delete Device to delete a camera shooting window.

#### 4.6.2.2.2 Configuring Other Five Templates

The other five templates are similar in configuration and "Supermarket & Hotel" template is taken as an example.

Step 1 In the main menu, select Local Release > Custom.

The Custom interface is displayed.

Step 2 Click a template you want to define.

The template's interface ready for configuration is displayed.

Step 3 Configure the template.

1) Click a to configure this region's display sequence and content.

A program waiting box of images & videos is displayed. See Figure 4-15.

Figure 4-15 The program waiting box

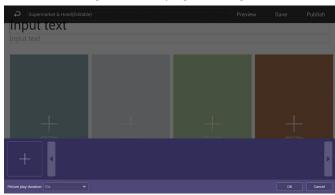

### 2) Click +

The "File Manager" interface is displayed.

3) Then, you can select duration of displaying an image from 5s, 10s, 20s, 30s and 60s. Images are displayed for 10 seconds by default and videos to the end.

You can repeat step2-3 to upload multiple images or videos to the program waiting box.

#### 4) Click OK.

If there are multiple separate regions in your template which can be identified by the sign +, to make the template effective, you need to repeat step1-4 to add programs for other regions.

Step 4 Operate the template you have almost finished. On the upper right corner of the current interface:

- Click Preview to preview your template.
- Click Save to save your template. You can view and use the template in Local Release > My Program then.
- Click Publish to play your template immediately.

#### 4.6.2.3 Managing My Program

In main menu, select Local Release > My Program and the My Program interface is displayed. See Figure 4-16. You can view the programs that have been played and the templates you have saved. You can also:

- Click an item to start playing.
- Click and select one or several items to delete; Click and click
   Select All to delete all items.

Figure 4-16 The my program interface

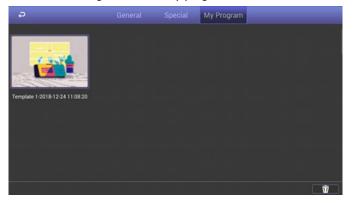

### 5. Configuring System Settings

#### 5.1. Configuring Visual & Audio Parameters

Adjust the screen's display effect and the Signage volume.

Step 1 In main menu, select Settings > Audiovisual Adjustment.

The Audiovisual Adjustment interface is displayed. See Figure 5-1.

Figure 5-1 The audiovisual adjustment interface

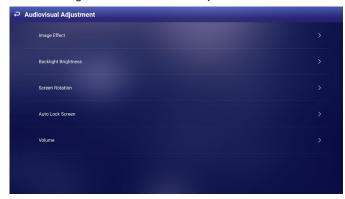

Step 2 Configure visual & audio parameters. See Table 5-1 for details.

Table 5-1 Description of visual & audio parameters

| Item                    | Description                                                                                                    |  |
|-------------------------|----------------------------------------------------------------------------------------------------|--|
| Image Effect            | Adjust the display image's chroma, contrast and saturation. The default values are recommended                                                                                                    |  |
| Backlight<br>Brightness | Press the left and right buttons of the remote control to drag and adjust the backlight brightness.                                                                                                    |  |
| Screen<br>Rotation      | Rotate your screen and select from Rotate 90°,<br>Rotate 180° and Rotate 270°.                                                                                                    |  |
| Auto Lock<br>Screen     | When your device isn't playing any programs, you can set a device idle time (the time when you do not operate the device) beyond which your device will be locked. Select Never and the screen will not be locked automatically. |  |
| Volume                  | Adjust speaker volume. And "0" represents mute. Click OK to finish configuration.                                                                                                    |  |

### 5.2. Selecting Input Source

You can select input source from "Local" \( \text{"HDMI"} \) or "VGA", "Local" is set by default . Select "Local" to play programs input by your USB or given by the platform; Select HDMI or VGA to play programs from the HDMI or VGA input source, for example, your PC.

Step 1 In the main menu, select Settings > Input Source Setting. The Input Source Setting interface is displayed. See Figure 5-2.

Figure 5-2 The input source setting interface

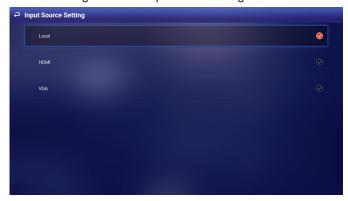

Step 2 Select from "Local" \ "HDMI" or "VGA".

- Local: Display video or picture delivered by local publishing or platform.
- HDMI: Display the picture of the HDMI input source after connecting the HDMI input source.
- VGA: Display the picture of the VGA input source after connecting the VGA input source.

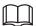

If there is no HDMI/VGA input source (your PC, for example) but you still select HDMI/VGA, the screen will turn blank for certain time and exits the blank interface automatically.

After you select from "Local" 、"HDMI" or "VGA", the configuration takes effect immediately.

### 5.3. Selecting System Language

Step 1 In the main menu, select Settings > Language.

The Language interface is displayed. See Figure 5-3.

Figure 5-3 The language interface

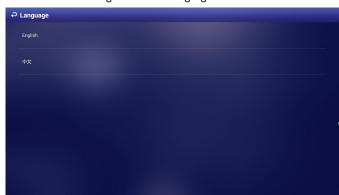

Step 2 Select the language you want.

The configuration takes effect immediately.

### 6. System Maintenance

#### 6.1. Maintenance Requirements

It is recommended to:

- Modify the user password every three months.
- Reboot this device regularly.
- Upgrade firmware regularly.

### 6.2. Modifying Password

For system security, regularly change the password and adopt the strong password. Keep the password properly after your modification.

Step 1 In main menu, select Settings > Password Setting.

The password setting interface is displayed. See Figure 6-1.

Figure 6-1 The password setting interface

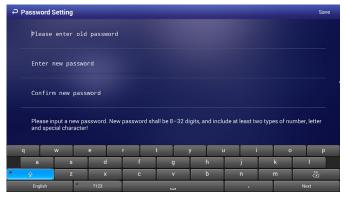

Step 2 Type old password, new password. Then type your new password again to confirm it.

Step 3 Click Save.

### 6.3. Rebooting Your Signage

Manually reboot your device to handle problems such as system non-fluency.

Step 1 In main menu, select Settings > Maintenance and Upgrade.

The Maintenance and Upgrade interface is displayed.

Step 2 Click Reboot Now.

The Reboot Now interface is displayed. See Figure 6-2.

Figure 6-2 The rebooting now interface

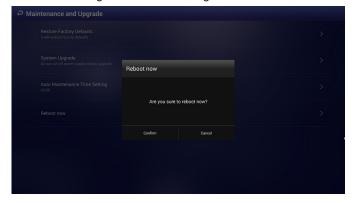

Step 3 Click Confirm and system reboots.

#### 6.4. Configuring Auto Reboot Time

Configure an auto reboot time for your device. And your device will reboot at a fixed time every day.

Step 1 In main menu, select Settings > Maintenance and Upgrade.

The Maintenance and Upgrade interface is displayed.

Step 2 Click Auto Maintenance Time Setting.

The Auto Maintenance Time Setting interface is displayed. See Figure 6-3.

Figure 6-3 The auto maintenance time setting interface

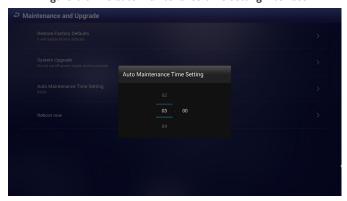

Step 3 Drag your mouse up and down to select a time. Click any position out of the Auto Maintenance Time Setting interface to finish configuration.

#### 6.5. Upgrading System

Preparation

Insert an USB with the upgrade package into your device. Contact our customer service center to get an upgrade package.

Procedure

Step 1 In main menu, select Settings > Maintenance and Upgrade.

The Maintenance and Upgrade interface is displayed.

Step 2 Click System Upgrade.

The System Upgrade interface is displayed. See Figure 6-4.

D or E represents your USB.

Figure 6-4 The system upgrade interface

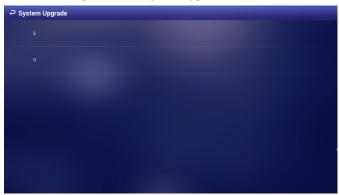

Step 3 Select an upgrade package to start upgrade.

After being upgraded, your device reboots.

# **6.6.** Restoring Your Signage to Factory Settings

Restore your device to factory settings to handle problems such as storage insufficiency and system error. Be cautious because this may cause data lose.

Step 1 In main menu, select Settings > Maintenance and Upgrade.

The Maintenance and Upgrade interface is displayed.

Step 2 Click Restore Factory Defaults.

The Restore Factory Defaults interface is displayed. See Figure 6-5.

Figure 6-5 The restore factory defaults interface

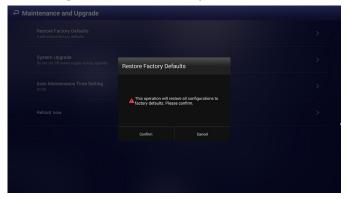

Step 3 Click Confirm to begin this operation.

After that, your system will reboot.

### 7. Input Mode

Recommend Resolution

VGA: 1920×1080 HDMI: 1920×1080

### 8. leaning and Troubleshooting

### 8.1. Cleaning

#### Caution When Using the Display

- Do not bring your hands, face or objects close to the ventilation holes of the display. The top of the display is usually very hot due to the high temperature of exhaust air being released through the ventilation holes. Burns or personal injuries may occur if any body parts are brought too close. Placing any object near the top of the display could also result in heat related damage to the object as well as the display itself.
- Be sure to disconnect all cables before moving the display. Moving the display with its cables attached may damage the cables and thus cause fire
  or electric shock.
- Disconnect the power plug from the wall outlet as a safety precaution before carrying out any type of cleaning or maintenance procedure.

#### **Front Panel Cleaning Instructions**

- · The front of the display has been specially treated. Wipe the surface gently using only a cleaning cloth or a soft, lint-free cloth.
- If the surface becomes dirty, soak a soft, lint-free cloth in a mild detergent solution. Wring the cloth to remove excess liquid. Wipe the surface of the display to remove dirt. Then use a dry cloth of the same type to dry.
- Do not scratch or hit the surface of the panel with fingers or hard objects of any kind.
- Do not use volatile substances such as insert sprays, solvents and thinners.

#### **Cabinet Cleaning Instructions**

- If the cabinet becomes dirty, wipe the cabinet with a soft, dry cloth.
- If the cabinet is extremely dirty, soak a lint-free cloth in a mild detergent solution. Wring the cloth to remove as much moisture as possible. Wipe the cabinet. Use another dry cloth to wipe over until the surface is dry.
- Do not allow any water or detergent to come into contact with the surface of the display. If water or moisture gets inside the unit, operating problems, electrical and shock hazards may result.
- Do not scratch or hit the cabinet with fingers or hard objects of any kind.
- Do not use volatile substances such as insert sprays, solvents and thinners on the cabinet.
- · Do not place anything made from rubber or PVC near the cabinet for any extended periods of time.

## 8.2. Troubleshooting

| Symptom                                                                                                    | Possible Cause                                                                                                    | Remedy                                                                                                    |
|----------------------------------------------------------------------------------------------------|----------------------------------------------------------------------------------------------------|----------------------------------------------------------------------------------------------------|
| No picture is displayed                                                                                                    | <ol> <li>The power cord is disconnected.</li> <li>The main power switch on the back of the display is not switched on.</li> <li>The selected input has no connection.</li> <li>The display is in standby mode.</li> </ol> | <ol> <li>Plug in the power cord.</li> <li>Make sure the power switch is switched on.</li> <li>Connect a signal connection to the display.</li> </ol>                                                                                        |
| Interference displayed on the display or audible noise is heard                                                                                                    | Caused by surrounding electrical appliances or fluorescent lights.                                                                                                    | Move the display to another location to see is the interference is reduced.                                                                                                    |
| Color is abnormal                                                                                                    | The signal cable is not connected properly.                                                                                                    | Make sure that the signal cable is attached firmly to the back of the display.                                                                                                    |
| Picture is distorted with abnormal patterns                                                                                                    | <ol> <li>The signal cable is not connected properly.</li> <li>The input signal is beyond the capabilities of<br/>the display.</li> </ol>                                                                                  | <ol> <li>Make sure that the signal cable is attached firmly.</li> <li>Check the video signal source to see if it is beyond the range of the display. Please verify its specifications with this display's specification section.</li> </ol> |
| Can hear sound, but no picture                                                                                                    | Improperly connected source signal cable.                                                                                                    | Make sure that both video inputs and sound inputs are correctly connected.                                                                                                    |
| Can see picture but no sound is heard                                                                                                    | <ol> <li>Improperly connected source signal cable.</li> <li>Volume is turned all the way down.</li> <li>No external speaker connected.</li> </ol>                                                                         | <ol> <li>Make sure that both video inputs and sound inputs are correctly connected.</li> <li>Press and press right arrow button.</li> <li>Connect external speakers and adjust the volume to a suitable level.</li> </ol>                   |
| Some picture elements do not light up                                                                                                    | Some pixels of the display may not turn on.                                                                                                    | This display is manufactured using an extremely high level of precision technology: however, sometimes some pixels of the display may not display. This is not a malfunction.                                                               |
| After-Images can still be seen on the display after the display is powered off. (Examples of still pictures include logos, video games, computer images, and images displayed in 4:3 normal mode) | A still picture is displayed for an over extended period of time                                                                                                    | Do not allow a still image to be displayed for an extended period of time as this can cause a permanent after-image to remain on the display.                                                                                               |

## 9. Technical Specifications

### Display:

| Item                      | DH-LDH32-TAI200                          | DH-LDH43-TAI200                           | DH-LDH49-TAI200                      | DH-LDH55-TAI200                        |
|---------------------------|------------------------------------------|-------------------------------------------|--------------------------------------|----------------------------------------|
| Screen Size (Active Area) | 31.55 Inches (801.31 mm)<br>diagonal LCD | 42.51 Inches (1079.87<br>mm) diagonal LCD | 48.5 Inches (1232.0 mm) diagonal LCD | 54.64 Inches (1387.80 mm) diagonal LCD |
| Aspect Ratio              | 16:9                                     | 16:9                                      | 16:9                                 | 16:9                                   |
| Number of pixels          | 1920 (H) × 1080 (V)                      | 1920 (H) × 1080 (V)                       | 1920 (H) × 1080 (V)                  | 1920 (H) × 1080 (V)                    |
| Pixel pitch               | 0.36375 (H) × 0.36375 (V) [mm]           | 0.4902 (H) × 0.4902 (V)<br>[mm]           | 0.55926 (H) × 0.55926 (V) [mm]       | 0.630 (H) × 0.630 (V) [mm]             |
| Displayable colors        | 8bits(D),16.7 Million colors             | 8bits(D),16.7 Million colors              | 8bits(D),16.7 Million colors         | 8bits(D),16.7 Million colors           |
| Brightness (typical)      | 400 cd/m <sup>2</sup> (typ)              | 450 cd/m2 (typ)                           | 450 cd/m2 (typ)                      | 450 cd/m2 (typ)                        |
| Viewing angle             | 178 degrees                              | 178 degrees                               | 178 degrees                          | 178 degrees                            |

### General:

| Item                                   | DH-LDH32-TAI200          | DH-LDH43-TAI200          | DH-LDH49-TAI200             | DH-LDH55-TAI200             |
|----------------------------------------|--------------------------|--------------------------|-----------------------------|-----------------------------|
| Internal memory                        | 16GB eMMC (12GB usable)  | 16GB eMMC (12GB usable)  | 16GB eMMC (12GB usable)     | 16GB eMMC (12GB usable)     |
| Power Supply                           | AC 100 - 240V, 50 - 60Hz | AC 100 - 240V, 50 - 60Hz | AC 100 - 240V, 50 - 60Hz    | AC 100 - 240V, 50 - 60Hz    |
| Power Consumption (Max)                | 70 W                     | 75 W                     | 85 W                        | 90 W                        |
| Power Consumption (typ.)               | 35 W                     | 40 W                     | 45 W                        | 50 W                        |
| Power Consumption<br>(Standby & Off)   | <0.5W                    | <0.5W                    | <0.5W                       | <0.5W                       |
| Dimensions (Without Stand) [W x H x D] | 724.8 × 424.3 × 56.4 mm  | 965.0 × 559.3 × 45.5mm   | 1097.6 × 633.9 × 45.5<br>mm | 1233.4 × 710.3 × 45.5<br>mm |
| Weight (Without Stand)                 | 6.0 Kg                   | 10.70 Kg                 | 14.70 Kg                    | 19.8 Kg                     |

### **Environmental Condition:**

| Item        |                    | Specifications                |
|-------------|--------------------|-------------------------------|
| Temperature | Operational        | 0 ~ 40°C                      |
|             | Storage            | -20 ~ 60°C                    |
| Humidity    | Operational        | 20 ~ 80% RH (No condensation) |
|             | Storage            | 5 ~ 95% RH (No condensation)  |
| Altitude    | Operational        | 0 ~ 3,000 m                   |
|             | Storage / Shipment | 0 ~ 9,000 m                   |

### Internal Speaker:

| Item                  | Specifications  |
|-----------------------|-----------------|
| Туре                  | 2 Way 2 Speaker |
| Input                 | 6 W (RMS)       |
| Impedance             | 8Ω              |
| Output Sound Pressure | 80 dB/W/M       |
| Frequency Response    | 160 Hz ~ 13 KHz |